## **Group--Working in Groups**

To access your course group, take the following steps.

- Navigate to your course in Blackboard. If you are a member of any group within the course, there is a direct link to the group under the My Groups panel. Simply click the panel to view the links. The instructor may put the link in other places so refer to them if you can't find your group. Once you found your group, click on it to proceed to the group page.
- 2. Under the groups tab, there will be multiple options. Group members can send each other emails through the *Send Email* option.

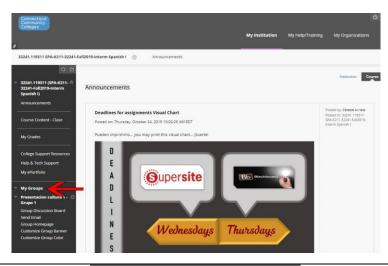

## My Groups

Presentacion cultura 1 - O
Grupo 1

Group Discussion Board Send Email Group Homepage Customize Group Banner Customize Group Color

## TRCC Educational Technology It's not the future. It's now.

## **Group--Working in Groups**

3. On the Group Homepage tab, Community Colleges you will see a list of your group members. You will also have access to group tools, 32241.119311 SPA-K211-32241-Fall2019-Interm Spanish I Groups Presentacion cultura 1 - Grupo 1 like email, and a discussion board. Presentacion cultura 1 - Grupo 1 32241.119311 (SPA-K211-32241-Fall2019-Interm Spanish I) Add Personal Module Announcements Course Content - Clase Group Properties My Grades Group Description Group Members **College Support Resources** Group Member Group Member Group Member Group Member Group Member Group Member Help & Tech Support My ePortfolio My Groups - Group Tools Presentacion cultura 1 - 🥃 Grupo 1 Group Discussion Board Group Discussion Board Send Email Send Email Group Homepage Customize Group Banner Group Assignments Customize Group Color Presentacion Cultura 1 - Submission

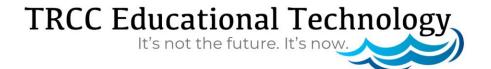